# **Modification du Code emploi AEM d'un salarié**

Vous trouverez ci-joint la notice pour la modification du Code emploi AEM d'un salarié.

Pour **les emplois supprimés**, cette procédure est celle à mettre en œuvre si vous suivez la directive de Pôle emploi (la plus chronophage à notre sens).

# **Préambule**

Sur le site de Pôle Emploi vous devez supprimer manuellement toutes les AEMs depuis le début du contrat.

Faire une sauvegarde de votre dossier afin de conserver une historisation des anciennes données. Attention s'il y a un Lien AEM dans votre dossier c'est le dossier sur lequel pointe le Lien AEM qui doit être sauvegardé.

# **Studio – Fiche – Code emploi AEM**

Au menu de Studio, cliquer sur « *Paramétrage* » puis « Salariés » (ou salariés ). Se positionner sur la fiche. Le libellé de l'emploi supprimé est affiché sur fond noir. Noter la valeur de *« Code emploi AEM »* (ici **ADM025**).

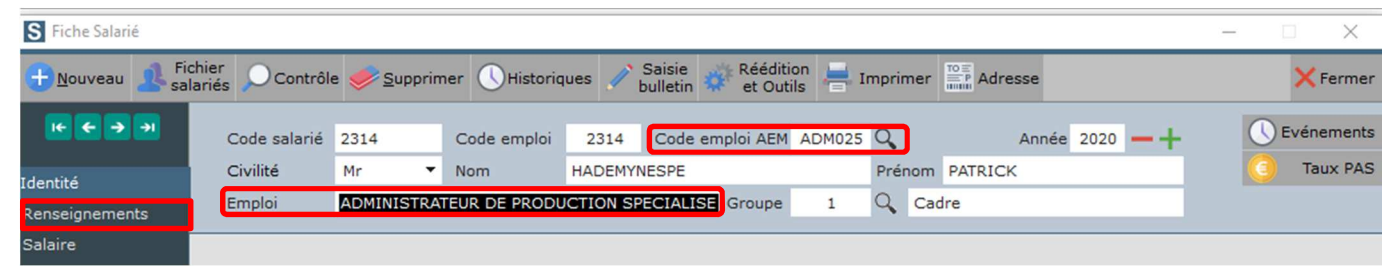

#### Cliquer sur l'onglet *« Renseignements »*.

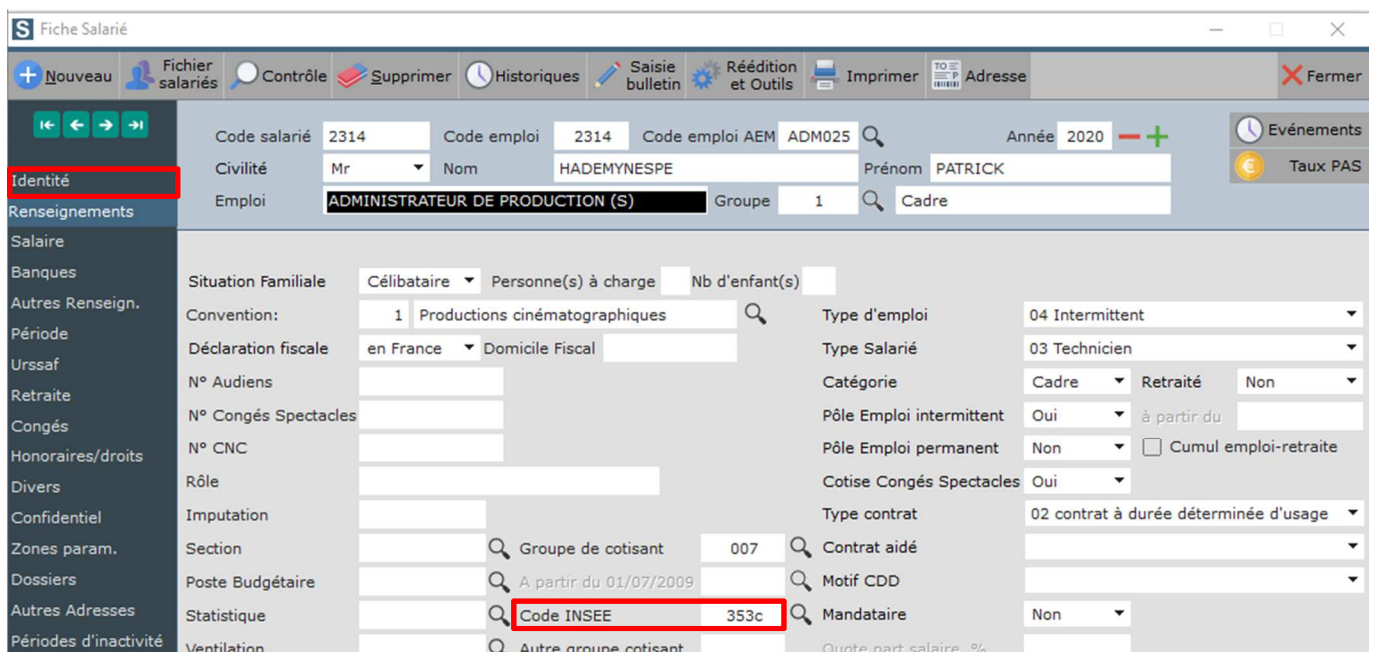

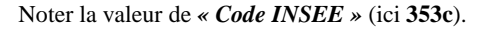

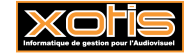

Cliquer sur l'onglet *« Identité »*. Effacer le libellé de l'emploi supprimé. Cliquer sur la loupe à droite de *« Code emploi AEM »* et sélectionner le nouvel emploi.

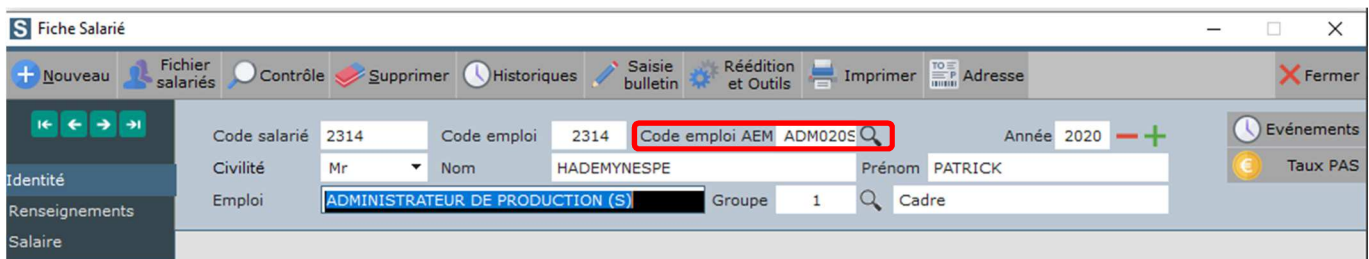

Le nouvel emploi **ADMINISTRATEUR DE PRODUCTION (S)** se distingue de l'emploi **ADMINISTRATEUR DE PRODUCTION** déjà existant par la mention du **(S)** qui signifie, en interne, « ex-**S**pécialisé », afin de ne pas confondre les 2 emplois, qui n'ont, dans la Base Emplois, ni le même Code Emploi AEM, ni le même Tarif minimum syndical Semaine.

#### **Studio - Fiche – Régularisation DSN**

Les changements réalisés doivent être signalés lors du prochain dépôt de la DSN. Cliquer sur l'onglet *« Régularisation DSN »*.

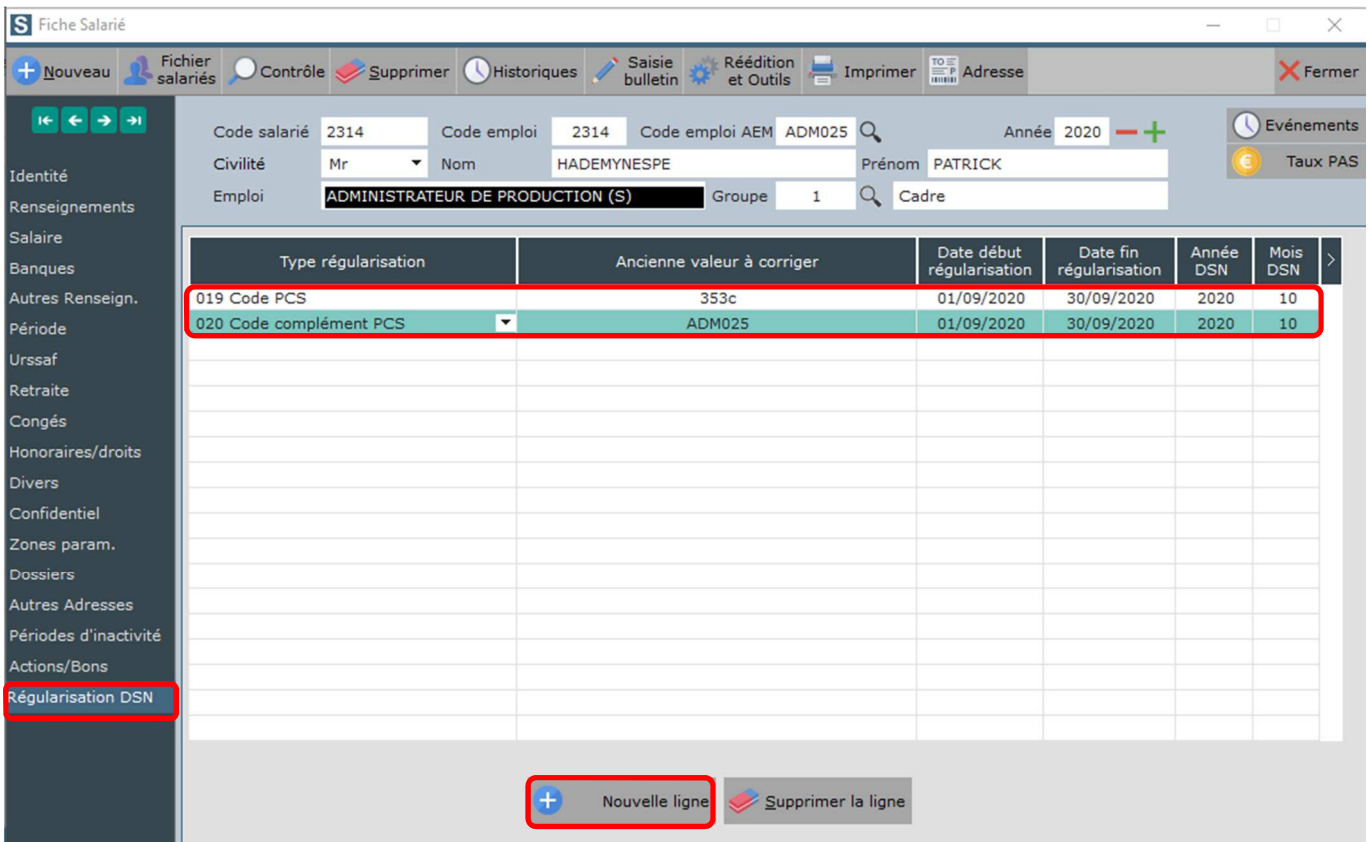

A l'aide du bouton  $\bigoplus$  Nouvelle ligne, créer 2 lignes comme indiqué dans l'exemple ci-dessus.

En effet, même si la valeur de la 1ère ligne était inchangée, la 2ème ligne ne peut être déclarée seule.

Sur la 1ère , *« 019 Code PCS »*, saisir la valeur du *« Code INSEE »* de l'emploi supprimé (noté à l'étape précédente).

Sur la 2ème , *« 020 Code complément PCS »*, saisir la valeur du *« Code emploi AEM »* de l'emploi supprimé (noté à l'étape précédente).

*« Date début régularisation »* doit correspondre au début du mois de la date de début du contrat courant (ici **21/09/2020 01/09/2020**).

*« Date fin régularisation »* doit correspondre à la fin du mois précédent le mois de la DSN qui contient la régularisation (ici **2020** et **10 30/09/2020**).

*« Année DSN »* et *« Mois DSN »* doivent correspondre au mois de la DSN qui contient la régularisation (ici **2020** et **10**).

Il ne vous reste plus qu'à finaliser la modification de la fiche.

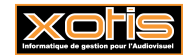

# **Studio – AEMs – Renumérotation des AEMs**

En effet, un N° d'AEM ne peut pas être déposé plusieurs fois. Cette manipulation nécessite d'être connecté en superviseur.

Au menu de Studio, cliquer sur *« Outils »* puis *« Gestion du fichier des AEMs »*. Cliquer sur la loupe à droite de *« Code salarié »* et sélectionner le salarié. Toutes les AEMs du salarié s'affichent consécutivement.

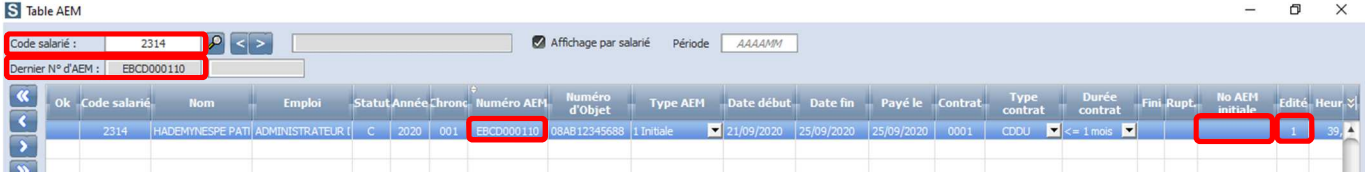

Modifier *« Numéro AEM »* de chaque AEM. Attention il faut que le nouveau N° soit supérieur à *« Dernier N° d'AEM »*. En fonction de votre numérotation, la méthode la plus simple pour s'y retrouver est, par ex. ici, d'ajouter une centaine au N° (N° 010  $\Rightarrow$  N° 110). Attention également à modifier en conséquence, le cas échéant, *« No AEM initiale »*. Effacer le **1** qui se trouve dans *« Edité »*. Ne pas oublier que si, pour un mois donné, vous avez plusieurs AEMs sans fin de contrat, il est normal que le N° de chaque AEM soit identique (1 AEM par contrat par mois mais autant de lignes dans le fichier des AEMs qu'il y a de bulletins de paie). En revanche, le N° d'AEM change chaque mois.

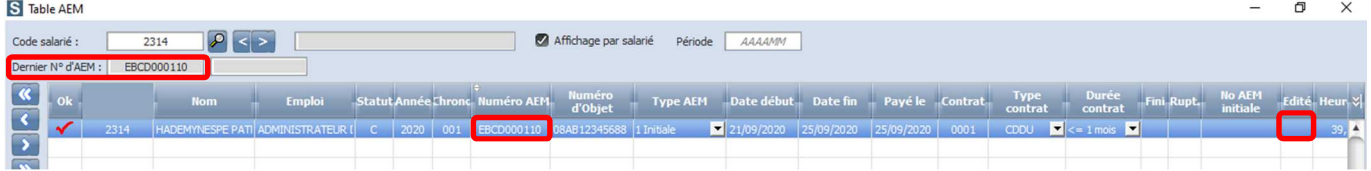

# **Studio – AEMs – Ré-édition et re-génération des fichiers EDI**

Vous devez rééditer et regénérer les différents fichiers AEMs et les redéposer sur le site de Pôle Emploi, et ce mois par mois, et impérativement dans l'ordre chronologique des mois.

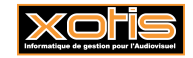